# Uploading media to Panopto

### **Contents**

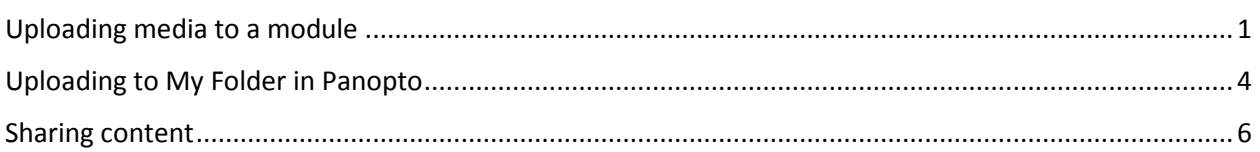

# <span id="page-0-0"></span>Uploading media to a module

If you want to add some video or audio to a module, you can store it directly in the Lecture Recordings folder. This will be available for students to view in the Lecture Recordings folder. You can also optionally add the video to another folder like Study Materials.

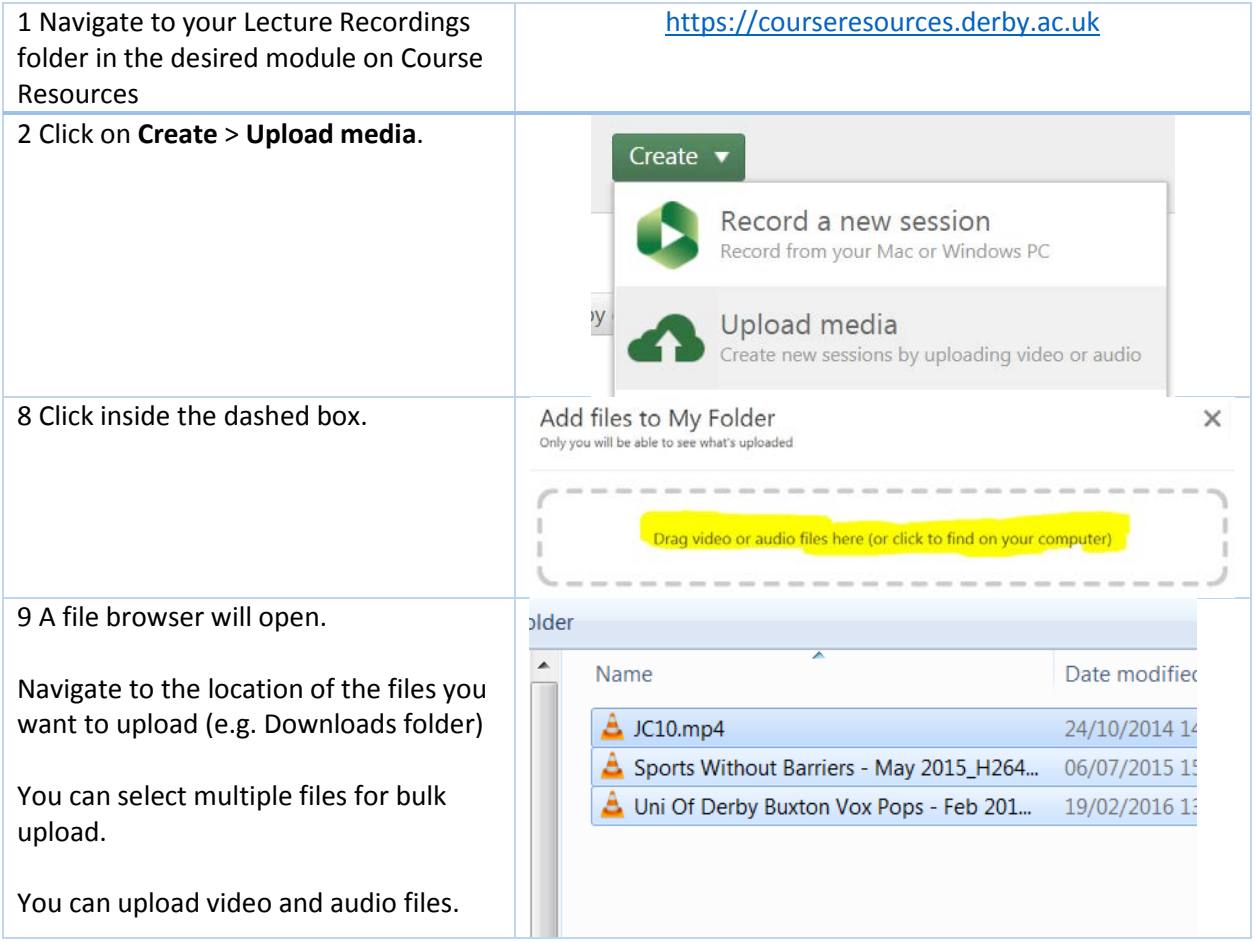

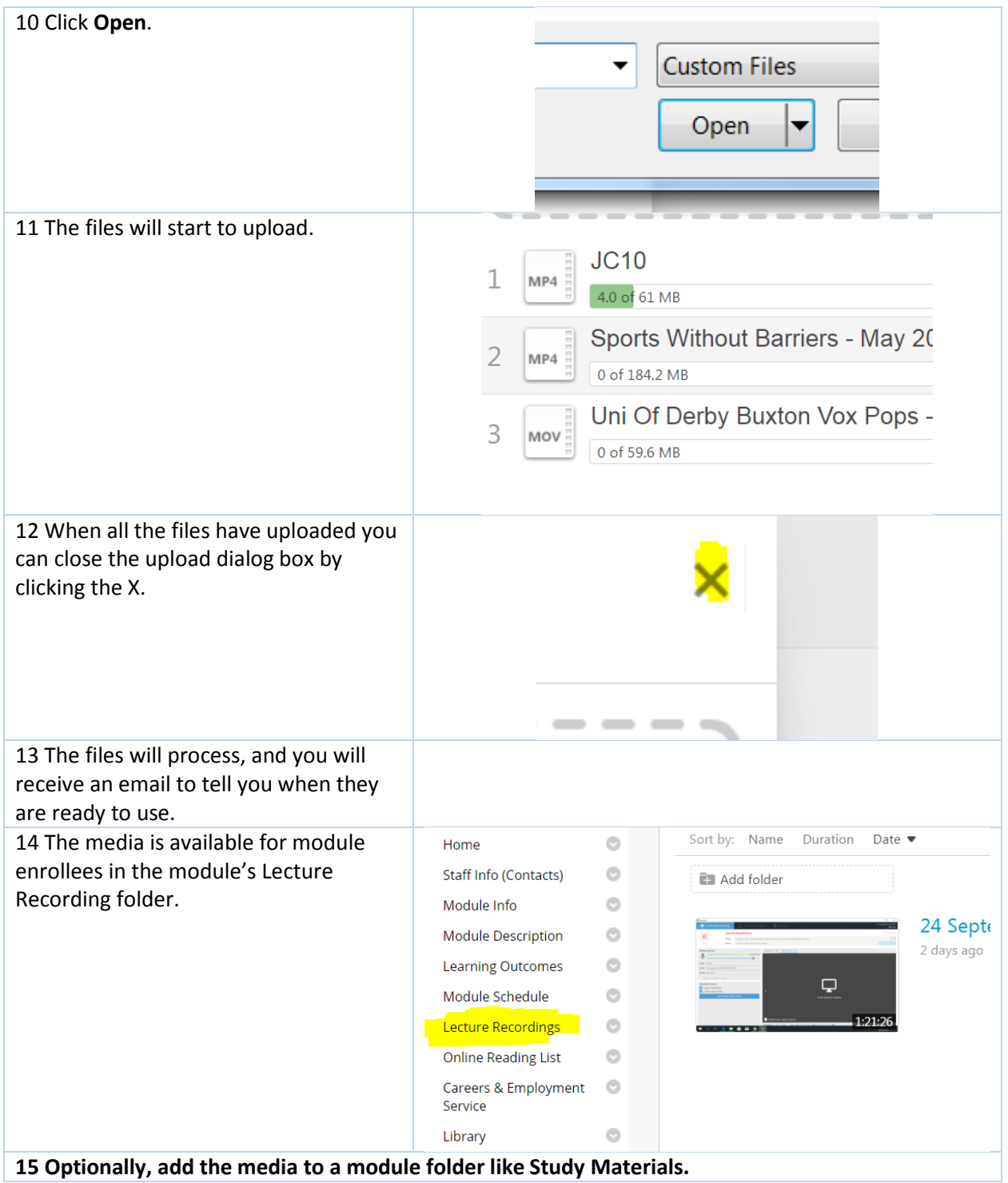

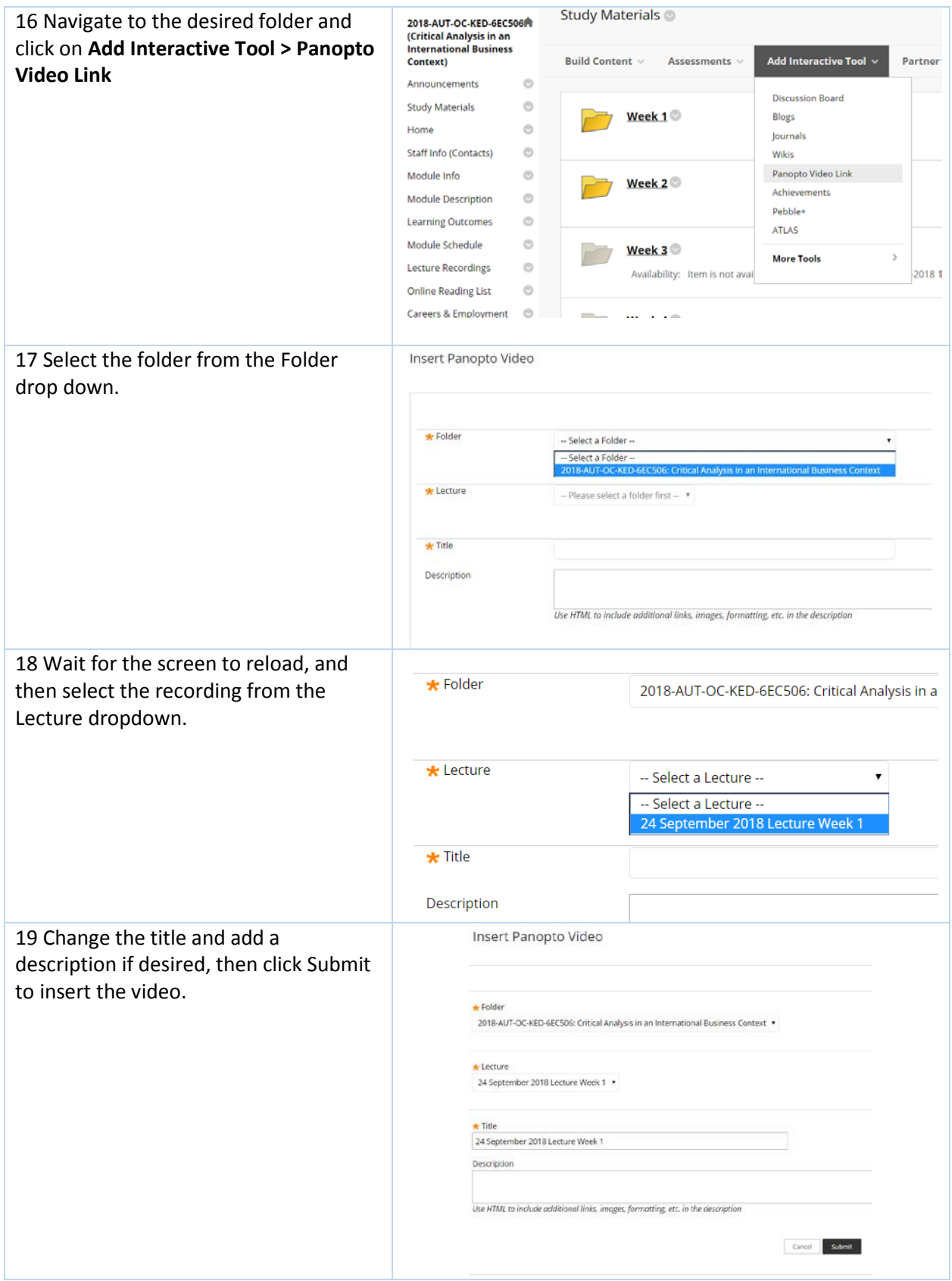

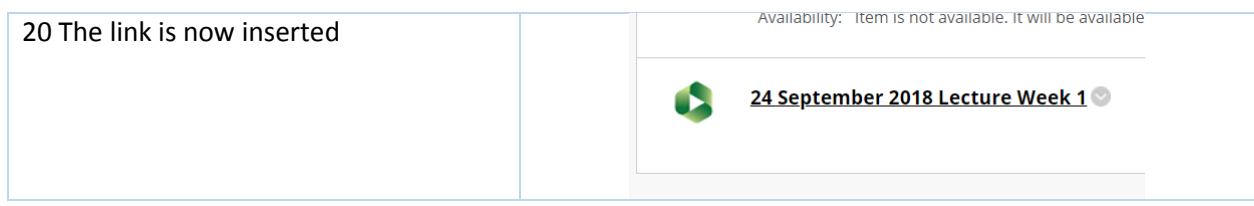

# <span id="page-3-0"></span>Uploading to My Folder in Panopto

My Folder is a personal area on the Panopto website that is not linked to Course Resources. You can use this in a similar way to a private channel on YouTube. You can upload media into this folder, then edit it if desired and then either move it into a module folder or share it out at different levels.

Uploading media into My Folder is set to share with only yourself by default. You must then grant access to each video through the sharing options (see Sharing below).

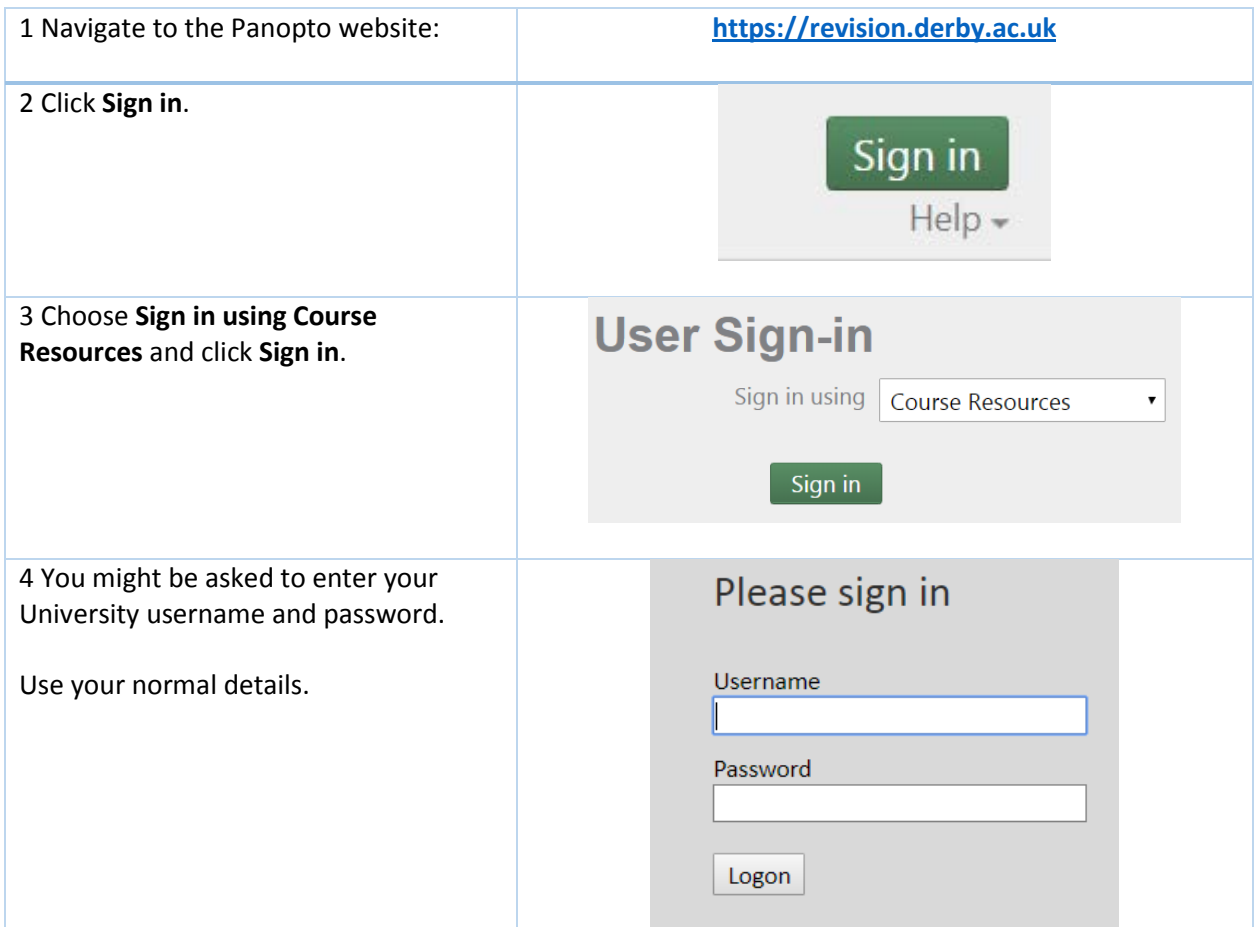

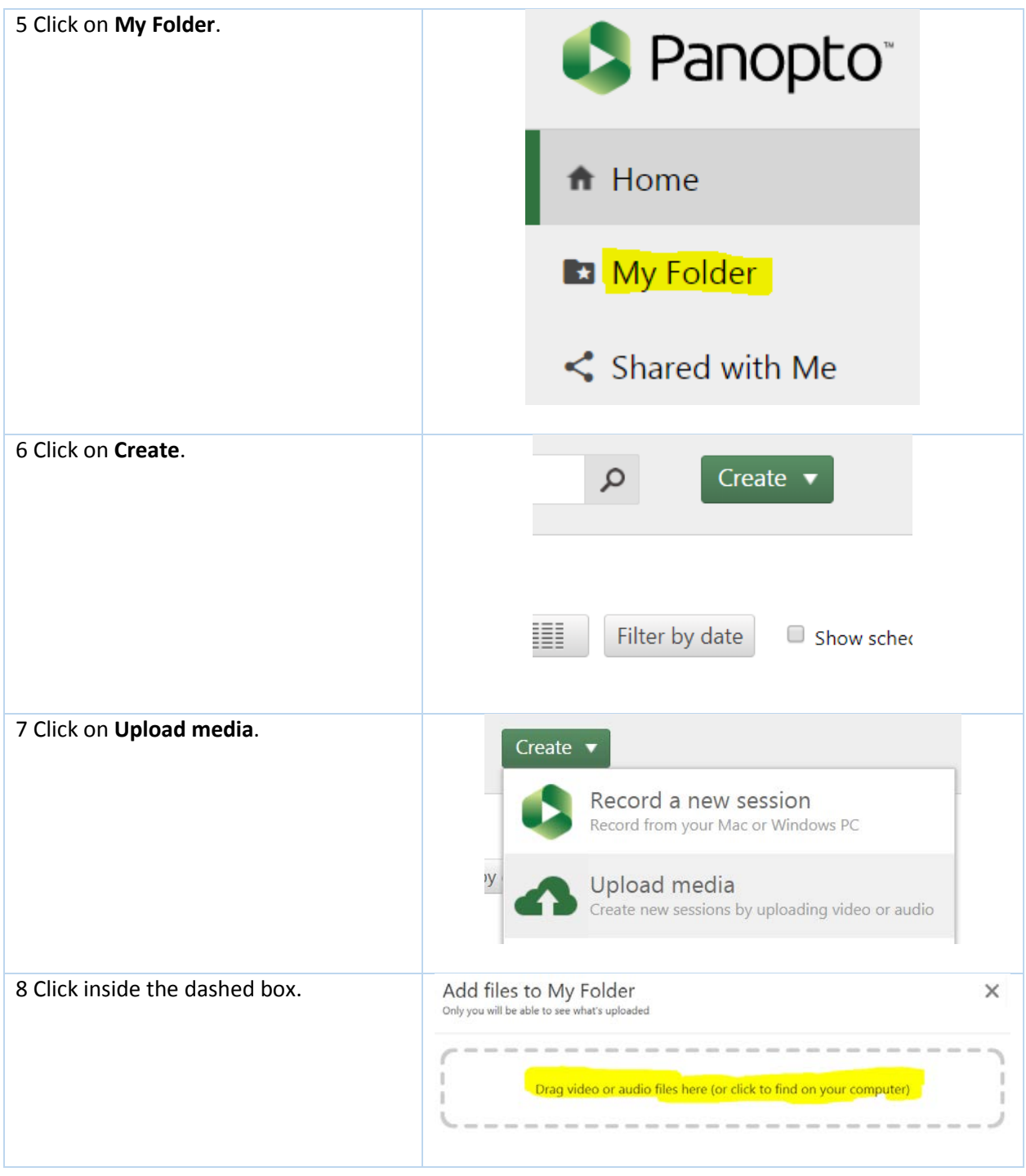

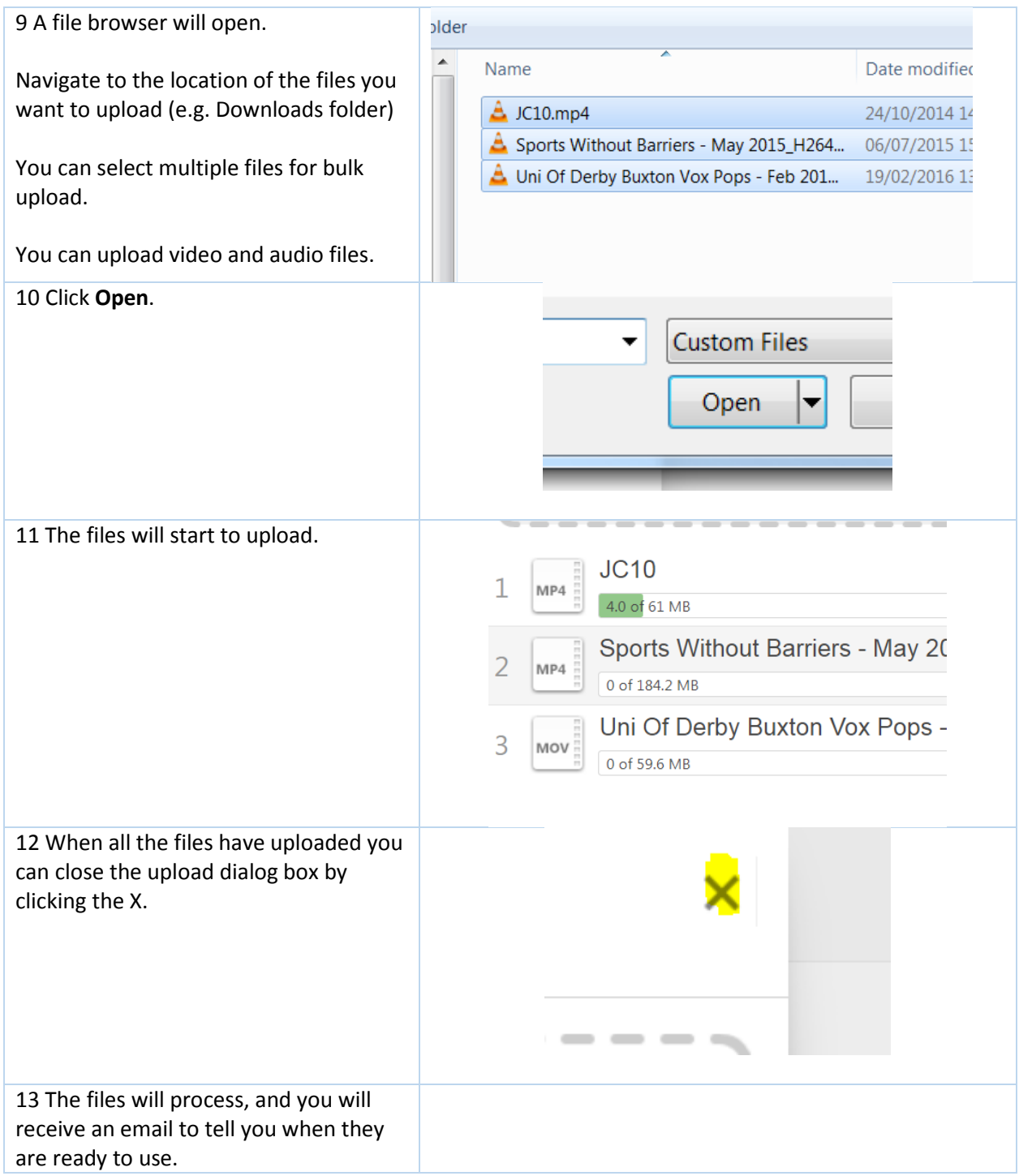

### <span id="page-5-0"></span>Sharing content

You can set a variety of different levels of sharing permissions for your media content. You can restrict media to specific people, allow anyone at the university organization to view it which means they have to log in, or open it up worldwide by making it public. Click here to see what the different sharing [options are.](https://support.panopto.com/s/article/Control-Site-Wide-Sharing-Options)

#### **How to get a link or embed code for sharing on email or website How to change the sharing permissions** 1 Log into the Panopto website [https://revision.derby.ac.uk](https://revision.derby.ac.uk/) and navigate to My Folder (see above). 2 Hover over the media and click greg ally trainig on Share. 2 hours ago in My Folder Settings Share Edit I Stats Delete 3 The link is available. Link | Embed Click on Specific people area to https://derby.cloud.panopto.eu/Panopto/Pages/Viewer.aspx?id=c4 change sharing options. [Click here to see what different](https://support.panopto.com/s/article/Control-Site-Wide-Sharing-Options)  Who has access: [sharing options are.](https://support.panopto.com/s/article/Control-Site-Wide-Sharing-Options) This session inherits permissions from its folder: My I Specific people Only specific users and groups can view 4 To get an Embed code click on Embed and copy the code. Link | Embed <iframe src="https://derby.cloud.panopto.eu/Panopto/Pages/Embed.asp: Click on Specific people area to a8ba0095657c&v=1" width="720" height="405" style="padding: 0px; bol change sharing options. frameborder="0" allowfullscreen allow="autoplay"></iframe> Copy the code above to embed this session into a website. Learn more [Click here to see what different](https://support.panopto.com/s/article/Control-Site-Wide-Sharing-Options)  [sharing options are.](https://support.panopto.com/s/article/Control-Site-Wide-Sharing-Options) Who has access: This session inherits permissions from its folder: My Folder Specific people **To add to a Lecture Recordings folder in Course Resources** This will automatically make it available to people enrolled in the module. 5.0 Locate the video and click on greg ally trainig the **Settings** cog.2 hours ago in My Folder Settings - Share Edit In Stats Delete

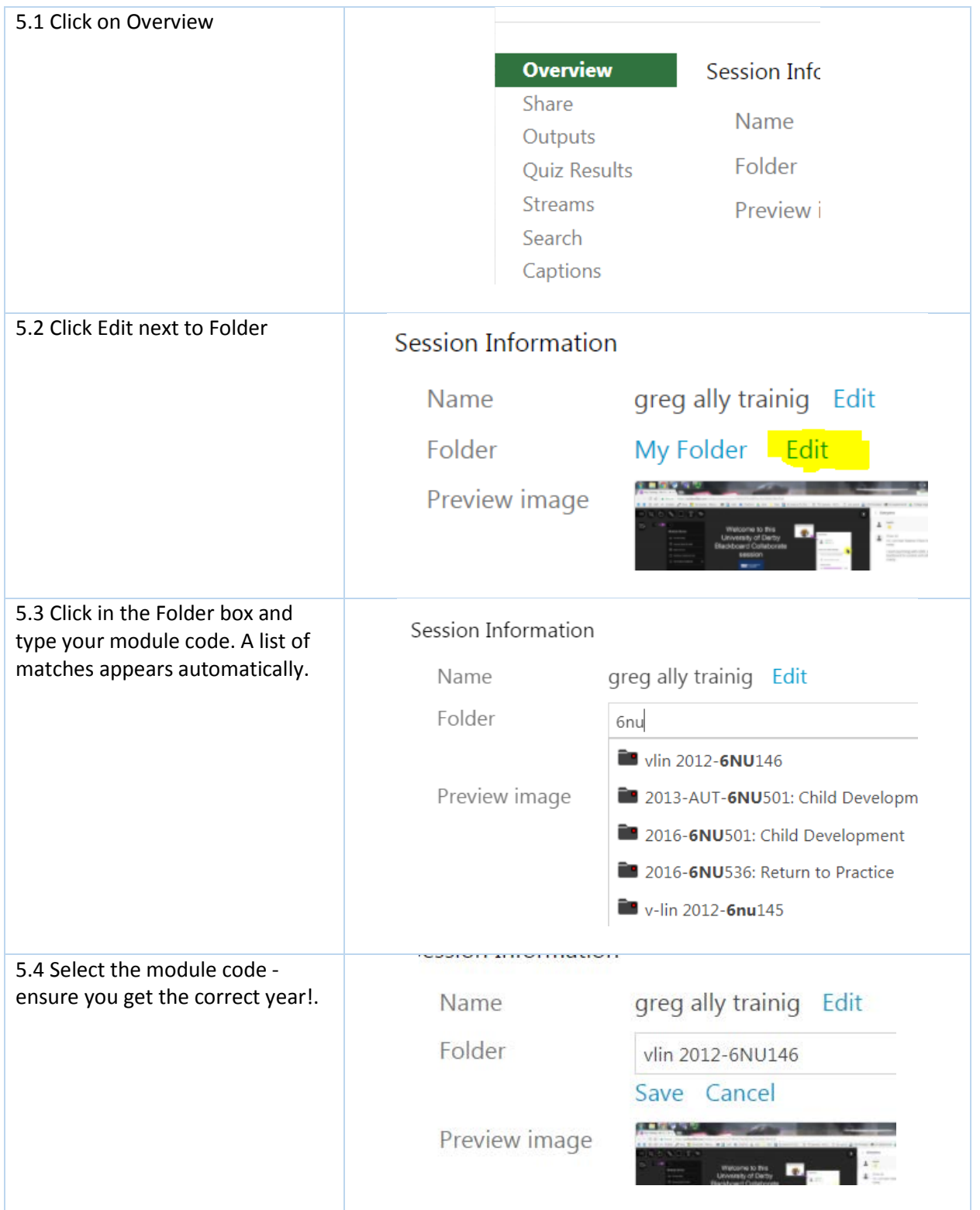

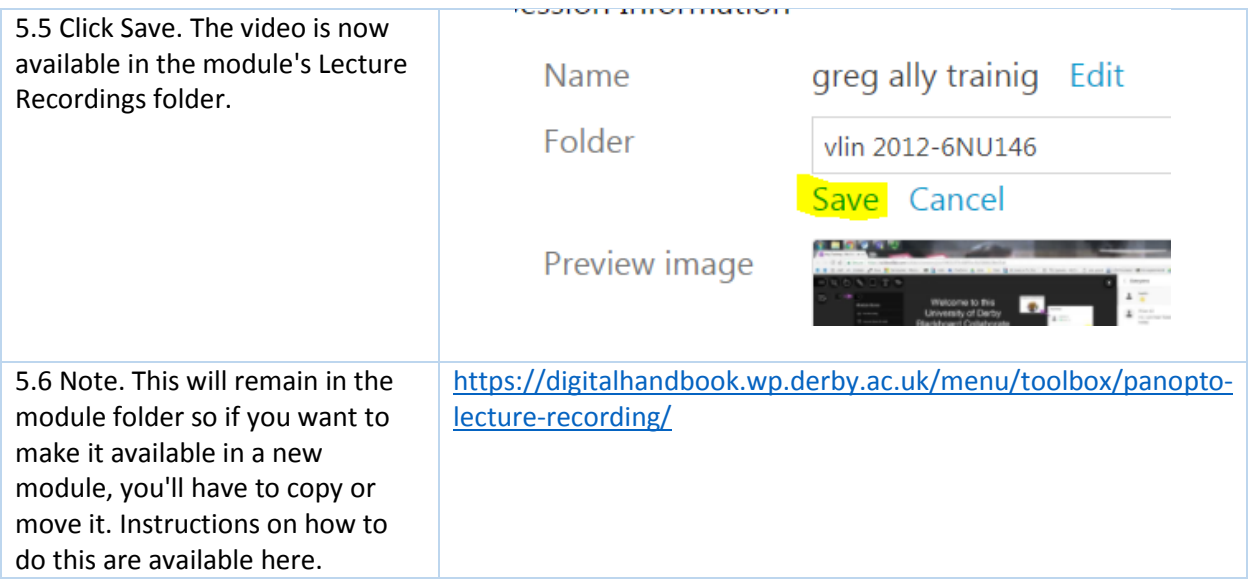